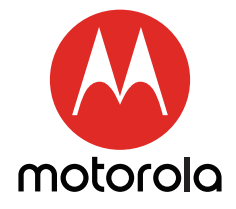

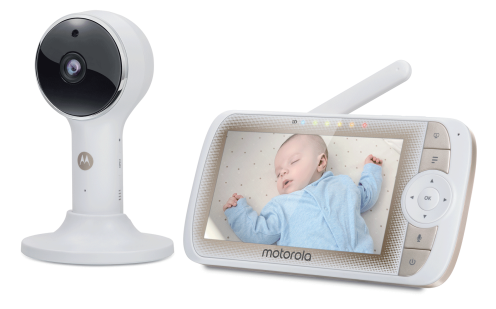

# USER'S GUIDE

# 5" HD Wi-Fi® Video Baby Monitor

MODELS: LUX65CONNECT, LUX65CONNECT-2, LUX65CONNECT-3, LUX65CONNECT-4

*The features described in this user's guide are subject to modifications without prior notice.*

# *Welcome...*

# *to your new Motorola Wi-Fi® Video Baby Monitor!*

Thank you for purchasing the Wi-Fi® Video Baby Monitor. Now you can see and hear your baby sleeping in another room or you can monitor your older children in their play room. Our Connected Baby Monitor let you see your baby from the hand-held viewer, or from your smartphone. Watch over and communicate with your baby from anywhere in the world.

Please keep your original dated sales receipt for your records. For warranty service of your Motorola product, you will need to provide a copy of your dated sales receipt to confirm warranty status. Registration is not required for warranty coverage.

For questions, warranty, support or service related to the product, please contact us by

#### Email: support@motorolastore.com

This User's Guide has all the information you need to make the most out of your product.

Please read the Safety Instructions on pages 8-10 before you install the unit.

# Inside the Box

- 1 x Parent Unit
- 1 x Baby Unit (Wi-Fi® Camera)
- 1 x Magnetic Mount
- 1 x Power adapter for Parent Unit
- 1 x Power adapter for Baby Unit

In multi-camera packs, you will find one or more additional Camera Units with power adapters and Magnetic mount units.

# *Overview of the Parent Unit*

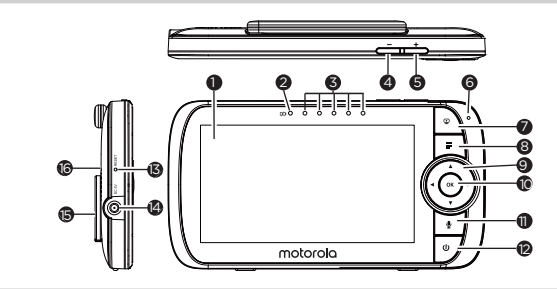

- 1. Display (LCD screen)
- 2. Parent Unit ON/OFF and Charging LED

Red when the parent unit is ON.

Purple when electrical outlet connected.

Blue when off and connected to electrical outlet.

- 3. Audio Level LEDs (Green, Green, Amber, Red, Red)
- 4. Volume Down Press to decrease Volume
- level. 5. Volume Up

Press to increase Volume level.

- 6. Microphone
- 7. VIDEO ON/OFF button Press to turn the LCD screen ON/OFF (Note: audio is maintained.)
- 8. MENU button Press to open / close the Menu options.
- 9. Navigation button Move Up/Down/Right/Left menu options. Move the image upward/ downward/left/right.
- 10. OK button
- 11. TALK button Press and hold to speak to your baby.
- 12. Power button Press and Hold to turn the Parent Unit ON/OFF.
- 13. RESET button (recessed use small pin)
- 14. Power Socket
- 15. Stand
- 16. Speaker

# Parent Unit menu icons

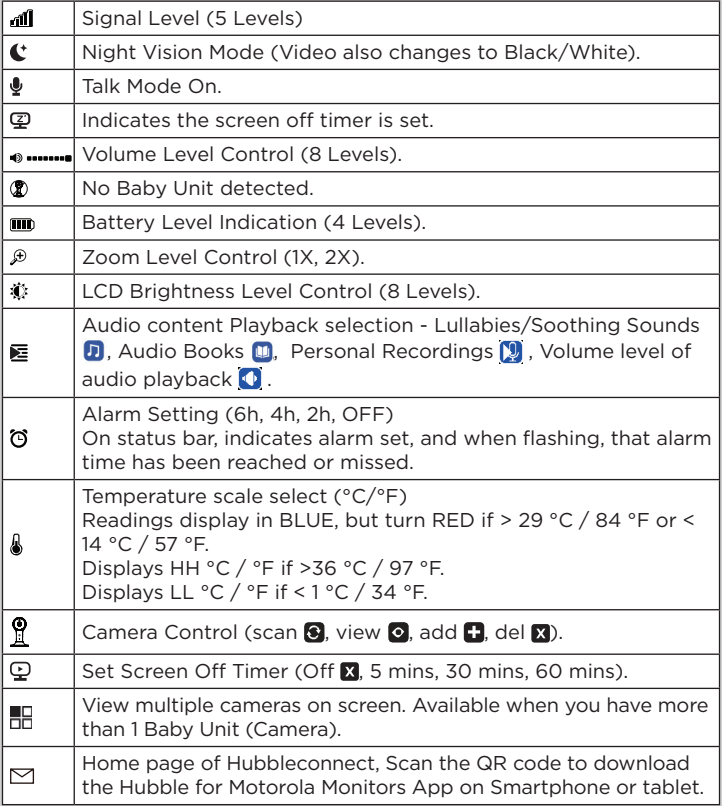

# Overview of Your Baby Unit

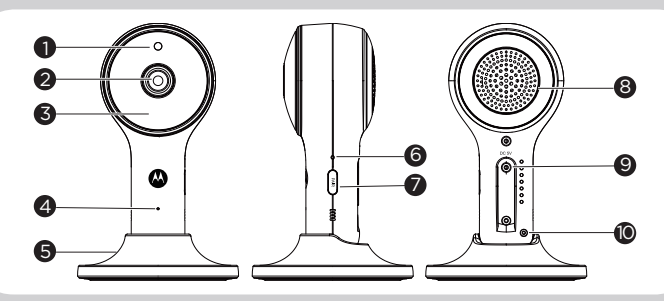

- 1. Photo Sensor (Night Vision Mode)
- 2. Camera Lens
- 3. Infrared LEDs (x 8, for night vision)
- 4. High Sense Microphone
- 5. Magnetic mount
- 6. Power/Link indicatior
- 7. PAIR button
- 8. Speaker
- 9. Power Socket
- 10. Temperature Sensor

#### Important guidelines for installing your Digital Video Baby Monitor

- To use your Baby Unit and Parent Unit together, you must be able to establish a radio link between them, and the range will be afected by environmental conditions.
- Any large metal object, like a refrigerator, a mirror, a filing cabinet, a metallic door or reinforced concrete, between the Baby Unit and Parent Unit may block the radio signal.
- The signal strength may also be reduced by other solid structures, like walls, or by radio or electrical equipment, such as TVs, computers, cordless or mobile phones, fluorescent lights or dimmer switches.
- Other 2.4GHz products, such as wireless networks (Wi-Fi® routers), Bluetooth™ systems, microwave ovens or other Baby Monitors, may cause interference with this product, so keep the Baby Monitor at least 5ft (1.5m) away from these types of product, or switch them off if they appear to be causing interference.
- If the signal is weak, try moving the Parent and/or the Baby Unit to diferent positions in the rooms.

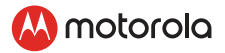

# Table of contents

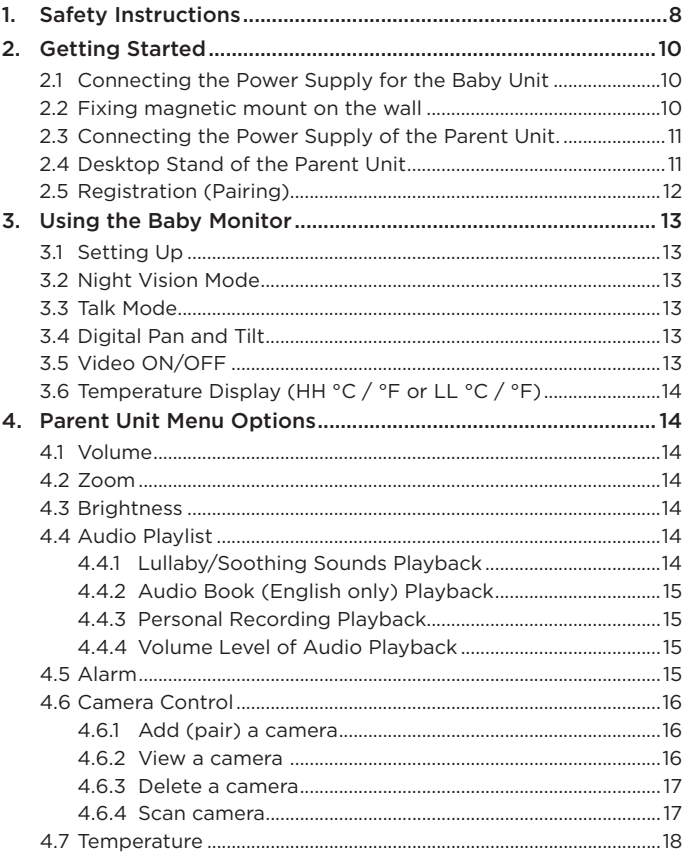

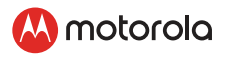

ENGLISH

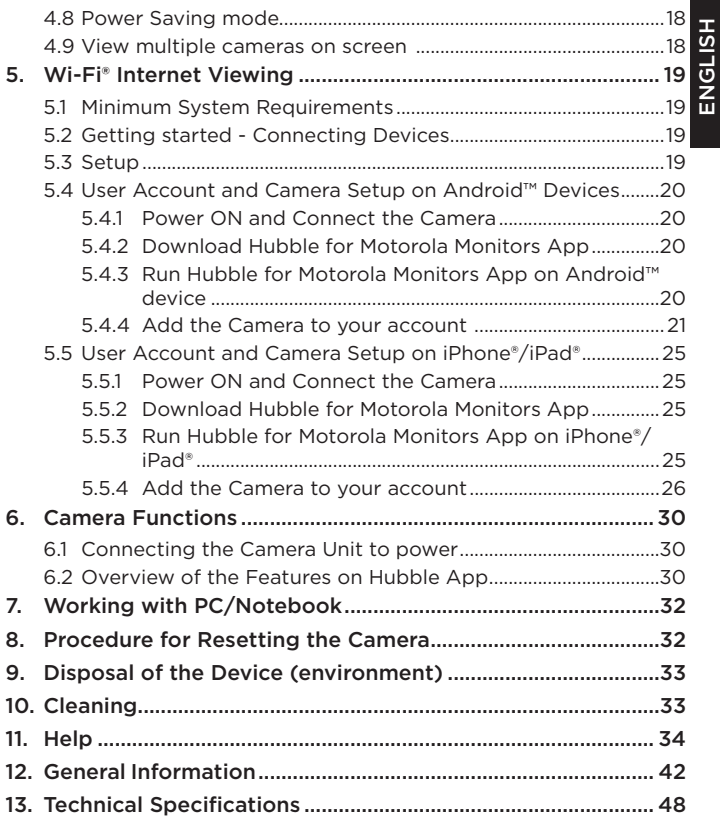

<span id="page-7-0"></span>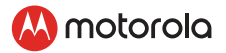

# *1. Safety Instructions*

WARNING:

Strangulation Hazard: Children have STRANGLED in cords. Keep this cord out of the reach of children (more than 3ft (1m) away). Never use extension cords with AC Adapters. Only use the AC Adapters provided.

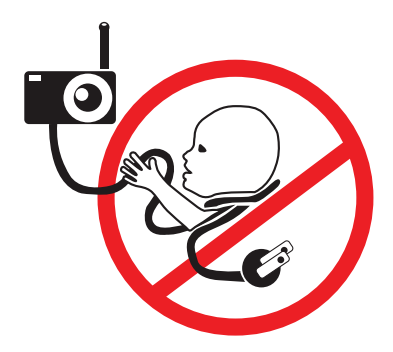

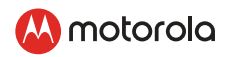

# Wi-Fi® CAMERA UNIT SET UP & USE:

- Choose a location for the Baby Unit that will provide the best view of your baby in his/her crib.
- Place the Baby Unit on a flat surface, such as a dresser, bureau or shelf, or mount the Baby Unit on a wall securely using the keyhole slots in the underside of the stand.
- NEVER place the Baby Unit or cords within the crib.

#### *WARNING*

*This Baby Monitor is compliant with all relevant standards regarding electromagnetic fields and is, when handled as described in the User's Guide, safe to use. Therefore, always read the instructions in this User's Guide carefully before using the device.*

- Adult assembly is required. Keep small parts away from children when assembling.
- This product is not a toy. Do not allow children to play with it.
- This Baby Monitor is not a substitute for responsible adult supervision.
- Keep this User's Guide for future reference.
- Keep the cords out of reach of children.
- Do not cover the Baby Monitor with a towel or blanket.
- Test this monitor and all its functions so that you are familiar with it prior to actual use.
- Do not use the Baby Monitor in damp areas or close to water.
- Do not install the Baby Monitor in extreme cold or heat, direct sunlight, or close to a heat source.
- Only use the chargers and power adapters provided. Do not use other chargers or power adapters as this may damage the device and battery pack.
- Do not touch the plug contacts with sharp or metal objects.
- Connect the power adapters to easily accessible electrical sockets.

#### *CAUTION*

*There is a risk of explosion if the battery is replaced by an incorrect type. Dispose of used batteries according to their instructions. Use only the rechargeable battery pack with rating: 3.8V 2000mAh.*

<span id="page-9-0"></span>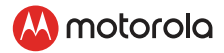

# *2. Getting Started*

### 2.1 Connecting the Power Supply for the Baby Unit

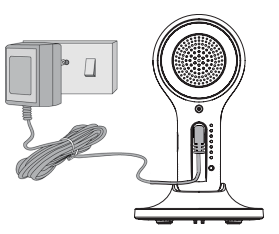

- Insert the DC plug of the power adapter into the DC socket on the back of the Baby Unit.
- Connect the other end of the power adapter to a suitable electrical outlet.
- The baby unit turns on and the power indicator lights in Blue colour.

*Note*

*Only use the supplied power adapter (DC5V/1000mA).*

#### 2.2 Fixing magnetic mount on the wall

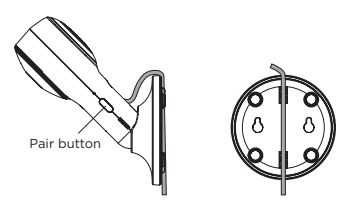

- Mark the position of the screw holes on the wall.
- Install wall anchors (Not provided) suitable for the wall type and mounting screws if needed.
- Fasten the mounting screws (Not provided) on the wall.
- Position the cable behind the base as the picture shown before hooking the base on the wall.

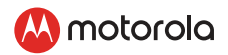

# <span id="page-10-0"></span>2.3 Connecting the Power Supply of the Parent Unit.

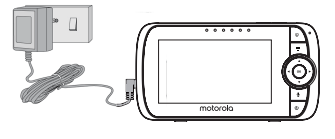

- Connect the small plug of the power adapter to the parent unit and the other end to the electrical outlet. Only use the enclosed adapter (5VDC/1000mA).
- Press and hold the POWER button  $\phi$  to turn it ON.

#### *NOTE*

- A rechargeable battery (Lithium ion battery 2000mAh) inside the Parent Unit allows you to move it without losing the link and picture from the Baby Unit. The battery provides up to 5 hours operation of the Parent Unit. We recommend charging the for at least 16 hours before first use, and when the Parent Unit indicates the battery is low.
- When the battery is low, the battery icon  $\Box$  turns RED, and the Parent Unit will beep every 15 seconds. The battery needs to be recharged; it will take16 hours to charge fully.

#### 2.4 Desktop Stand of the Parent Unit

- Flip out the stand on the back of the Parent Unit
- Recommend to rotate it by 90 degree to set up the desktop stand.

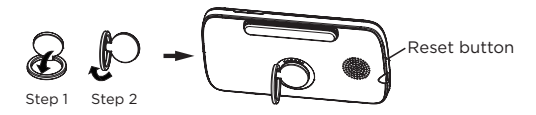

<span id="page-11-0"></span>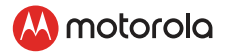

#### 2.5 Registration (Pairing)

The Baby Monitor is pre-registered to your Parent Unit. You do not need to register it again unless the Baby Unit loses its link with the Parent Unit.

To re-register your Baby Unit, or register a new Baby Unit, follow the procedures below:

- 1. Press the  $\equiv$  button and the menu bar will pop up.
- 2. Press the  $\triangleleft$  LEFT button or  $\triangleright$  RIGHT button until is highlighted. and the  $\blacksquare$  del/  $\blacksquare$  add/  $\heartsuit$  view/  $\heartsuit$  scan menu will pop up.
- 3. Press the  $\triangle$  UP button or  $\nabla$  DOWN button to select  $\Box$  add, and press the  $\alpha$ K button to confirm.
- 4. Camera  $\mathbb{F}_1$  / 2 / 3 / 4 will pop up. Press the  $\triangle$  UP button or **V** DOWN button to select the desired Camera, and press the OK button to start searching for a camera unit.

*Note: If a camera is currently paired with the Parent Unit, its camera location (with a \* against it) cannot be selected for a new registration.*

5. Press and hold the PAIR button on the underside of the Baby Unit until the Parent Unit finds the camera, beeps and PAIR OK appears on the screen. The video from the camera will then appear.

#### *NOTE*

*A camera can only be registered to one Parent Unit at any one time.*

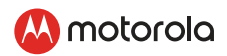

# <span id="page-12-0"></span>*3. Using the Baby Monitor*

# 3.1 Setting Up

Place the Baby Unit in a convenient location (e.g. on a table) and point the camera lens towards the area you want to monitor. Adjust the angle of the Baby Unit's camera until you are satisfied with the image shown on the Parent Unit.

# *NOTE*

*Do not place the Baby Unit within the baby's reach! If there is interference with the picture or sound, try moving the units to diferent locations, and ensure they are not close to other electrical equipment.*

# 3.2 Night Vision Mode

The Baby Unit has 8 high-intensity infrared LEDs for picking up clear images in the dark. When the built-in photo sensor on the top of the Unit detects a low level of ambient light, the LEDs will automatically activate and the screen on the Parent Unit will display in black and

white. The  $\bullet$  icon will be displayed at the top of the screen.

# 3.3 Talk Mode

Press and hold the TALK button  $\bullet$  on the Parent Unit to talk to your baby through the Baby Unit's loudspeaker.

The  $\bullet$  icon will be displayed at the top of the LCD screen.

# 3.4 Digital Pan and Tilt

The camera image can be remotely controlled from the Parent Unit when in a camera viewing mode.

- 1. Press the  $\triangle$  UP button or  $\nabla$  DOWN button to move the image from Camera Unit upward or downward.
- 2. Press the  $\blacktriangleleft$  LEFT button or  $\blacktriangleright$  RIGHT button move the image from Camera Unit towards the left or right.

# 3.5 Video ON/OFF

Press  $\Theta$  VIDEO On/Off button to turn the LCD screen on or off, whilst still leaving the audio monitor on.

<span id="page-13-0"></span>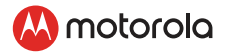

# 3.6 Temperature Display (HH °C / °F or LL °C / °F)

The temperature reading from the temperature sensor at the back of the Baby Unit will be displayed at the top of the LCD screen. The readings will turn RED if the temperature goes above 29°C / 84°F or below 14°C / 57°F. The reading will change to HH °C / °F if the temperature goes above 36°C / 97°F. The reading will change to LL °C / °F if the temperature goes below 1°C / 34°F.

# *4. Parent Unit Menu Options*

#### 4.1 Volume

Press the Volume button + or - to adjust the volume level.

The  $\triangleleft$  icon will pop up and you can select the desired volume from level 0~8. (The default volume level setting is level 5, and level 0 is OFF.)

#### 4.2 Zoom

- 1. Press the  $\equiv$  button and the menu bar will pop up with highlighted.
- 2. Press the  $\triangle$  UP button or  $\nabla$  DOWN button to select 1X or 2X zoom. (The default setting is 1X.)

#### 4.3 Brightness

- 1. Press the  $\equiv$  button and the menu bar will pop up.
- 2. Press the ◀ LEFT button or ▶ RIGHT button until  $\oplus$  is highlighted.
- 3. Press the  $\triangle$  UP button or  $\nabla$  DOWN button to select the desired brightness from level 1 ~ 8. (The default brightness is level 4.)

#### 4.4 Audio Playlist

You can playback audio content - Lullabies, Soothing Sounds and Audio Book (English only) on the Baby Unit. The audio content can be downloaded and stored in the Baby Unit via Hubble App. You have 10 preloaded lullabies/soothing sounds and 10 audio books in the Baby Unit.

#### 4.4.1 Lullaby/Soothing Sounds Playback

1. Tap on  $\equiv$  button then Scroll Left/Right to select  $\blacktriangleright$  option at the menu bar.

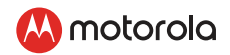

- <span id="page-14-0"></span>2. Scroll  $\triangle$  Up or  $\nabla$  Down to select  $\Omega$  then confirm with OK button.
- 3. Press  $\triangle$  UP button or  $\nabla$  DOWN button to view the desired Lullaby/Soothing Sounds. The song names appear on the screen.
- 4. Press OK button to play the selection.

### 4.4.2 Audio Book (English only) Playback

- 1. Tap on  $\equiv$  button then Scroll Left/Right to select  $\equiv$  option at the menu bar.
- 2. Scroll  $\triangle$  Up or  $\nabla$  Down to select  $\Box$  then confirm with OK button.
- 3. Press  $\triangle$  UP button or  $\nabla$  DOWN button to view the desired Audio Book. The book titles appear on the screen.
- 4. Press  $OK$  button to play the selection.

#### 4.4.3 Personal Recording Playback

The unit allows playback your personal audio to soothe your baby, before playback, please record a personal audio via Hubble for Motorola Monitor App.

- 1. Tap on  $\equiv$  button then Scroll Left/Right to select  $\equiv$  option at the menu bar.
- 2. Scroll  $\triangle$  Up or  $\nabla$  Down to select  $\Box$  then confirm with OK button.
- 3. Press  $\triangle$  UP button or  $\nabla$  DOWN button to view the desired personal recording.
- 4. Press OK button to play the selection to soothe your baby.

#### 4.4.4 Volume Level of Audio Playback

- 1. Tap on  $\equiv$  button then Scroll Left/Right to select  $\equiv$  option at the menu bar.
- 2. Scroll  $\triangle$  Up or  $\nabla$  Down to select  $\lozenge$  then confirm with OK button.
- 3. Press  $\triangle$  UP button or  $\nabla$  DOWN button to select the volume level of audio playback.

### 4.5 Alarm

- 1. Press the  $\equiv$  button and the menu bar will pop up.
- 2. Press the  $\blacktriangleleft$  LEFT button or  $\blacktriangleright$  RIGHT button until is  $\binom{m}{2}$ highlighted.
- 3. Press the  $\triangle$  UP button or  $\nabla$  DOWN button to select the alarm time (6h, 4h, 2h). (The default setting is Alarm OFF.)

<span id="page-15-0"></span>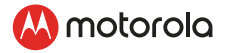

4. If an alarm time is selected, the Parent Unit will beep for about 45 seconds after every 6, 4 or 2 hour period.

#### 4.6 Camera Control

#### 4.6.1 Add (pair) a camera

- 1. Press the  $\equiv$  button and the menu bar will pop up.
- 2. Press the  $\triangleleft$  LEFT button or  $\triangleright$  RIGHT button until  $\mathcal{P}$  is highlighted. and the  $\boxtimes$  del/  $\Box$  add/  $\odot$  view/  $\odot$  scan menu will pop up.
- 3. Press the  $\triangle$  UP button or  $\nabla$  DOWN button to select  $\Box$  add, and press the  $\alpha$ K button to confirm.
- 4. Camera  $\frac{1}{2}$  /  $\frac{1}{2}$  /  $\frac{1}{4}$  will pop up. Press the  $\triangle$  UP button or **V** DOWN button to select the desired Camera, and press the OK button to start searching for a camera unit.

*Note: If a camera is currently paired with the Parent Unit, its camera location (with a \* against it) cannot be selected for a new registration.*

5. Press and hold the PAIR button on the underside of the Baby Unit until the Parent Unit finds the camera, beeps and PAIR OK appears on the screen. The video from the camera will then appear.

### *NOTE*

*A camera can only be registered to one Parent Unit at any one time.*

#### 4.6.2 View a camera

- 1. Press the  $\equiv$  button and the menu bar will pop up.
- 2. Press the  $\blacktriangleleft$  LEFT button or  $\blacktriangleright$  RIGHT button until  $\frac{1}{2}$  is highlighted, and the  $\boxtimes$  del/  $\Box$  add/  $\Box$  view/  $\boxtimes$  scan menu will pop up.
- 3. Press the  $\triangle$  UP button or  $\nabla$  DOWN button to select  $\odot$  add, and press the  $\alpha$ K button to confirm.
- 4. Camera  $*$   $\frac{1}{2}$  /  $\frac{2}{3}$  /  $\frac{4}{4}$  will pop up. Press the  $\triangle$  UP button or **V** DOWN button to select the desired Camera, and press the OK button to view the picture from that camera.

### *Note:*

*Only camera locations with a \* can be selected.*

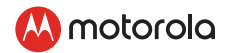

#### <span id="page-16-0"></span>*TIP*

*You can also press the O button repeatedly to select the available camera options from*  $\sqrt[n]{2}/\sqrt[3]{4}$ .  $\Theta$  scan.

#### 4.6.3 Delete a camera

- 1. Press the  $\equiv$  button and the menu bar will pop up.
- 2. Press the  $\blacktriangleleft$  LEFT button or  $\blacktriangleright$  RIGHT button until  $\Omega$  is highlighted, and the  $\chi$  del/  $\Box$  add/  $\odot$  view/  $\odot$  scan menu will pop up.
- 3. Press the  $\triangle$  UP button or  $\nabla$  DOWN button to select  $\sum$  del, and press the  $\mathsf{OK}$  button to confirm.
- 4. Camera  $\frac{1}{2}$  /  $\frac{1}{2}$  /  $\frac{1}{4}$  will pop up, press the  $\triangle$  UP button or **V** DOWN button to select the desired Camera, and press the OK button.
- 5. Press the  $\triangle$  UP button or  $\nabla$  DOWN button to select  $\hat{\mathbf{X}}$ , then press the  $\mathbf{O}$ K button to delete that registration.

### *NOTE*

*You are not allowed to delete the camera if there is only one registered camera in the system.*

#### 4.6.4 Scan camera

This function is only available when you have more than 1 Baby Unit (Camera).

- 1. Press the  $\equiv$  button and the menu bar will pop up.
- 2. Press the  $\blacktriangleleft$  LEFT button or  $\blacktriangleright$  RIGHT button until  $\frac{1}{2}$  is highlighted, and the  $\bar{X}$  del/  $\bar{H}$  add/  $\circ$  view/  $\hat{\circ}$  scan menu will pop up.
- 3. Press the  $\triangle$  UP button or  $\nabla$  DOWN button to select  $\bigotimes$  scan, and press the  $\mathsf{OK}$  button to confirm.
- 4. The screen will then display images from diferent registered cameras in a loop of Camera  $\frac{1}{2}$  /  $\frac{2}{3}$  /  $\frac{4}{4}$ , changing about every 12 seconds.

*TIP*

*You can also press the OK button repeatedly to select the available camera options from*  $\sqrt[n]{2}/3$  /  $\sqrt[3]{4}$ ,  $\odot$  scan.

<span id="page-17-0"></span>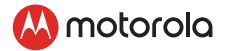

#### 4.7 Temperature

- 1. Press the  $\equiv$  button and the menu bar will pop up.
- 2. Press the  $\triangleleft$  LEFT button or  $\triangleright$  RIGHT button until  $\triangleq$  is highlighted.
- 3. Press  $OK$ . then  $AUP / \nabla$ DOWN to select  $°C$  or  $°F$ .

#### 4.8 Power Saving mode

- 1. Press the  $\equiv$  button and the menu bar will pop up.
- 2. Press the  $\triangleleft$  LEFT button or  $\triangleright$  RIGHT button until  $\odot$  is highlighted.
- 3. Press the  $\triangle$  UP button or  $\nabla$  DOWN button to select auto video off after 5 mins, 30 mins or 60 mins (if operating on batteries only)..

#### *NOTE*

*The audio will remain and you can press any key to switch the video back on.*

#### 4.9 View multiple cameras on screen

This function is only available when you have more than 1 Baby Unit (Camera). When the Split Screen function is On, you can view multiple cameras on the screen.

- 1. Press the  $\equiv$  button and the menu bar will pop up.
- 2. Press the  $\blacktriangleleft$  LEFT button or  $\blacktriangleright$  RIGHT button until  $\blacktriangleright$  is highlighted.
- 3. Press▲ UP button or ▼ DOWN button to select Split Screen On  $\vee$  / Off  $\mathbf x$ .
- 4. When the Split Screen function is On, you can press the  $\blacktriangleleft$  LEFT  $\text{button}/\blacktriangleright$  RIGHT button/  $\blacktriangle$  UP button/  $\nabla$  DOWN button to switch between cameras to hear the audio from the selected camera.

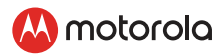

# <span id="page-18-0"></span>*5. Wi-Fi® Internet Viewing*

# 5.1 Minimum System Requirements

# Android™ System

• Version 5.0 or above

#### iPhone®/iPad® iOS

• Version 9.0 or above

# High Speed (Wi-Fi®) Internet

• At least 0.6 Mbps upload bandwidth per camera (you can test your internet speed on this site: http://www.speedtest.net)

# 5.2 Getting started - Connecting Devices

#### How does it work?

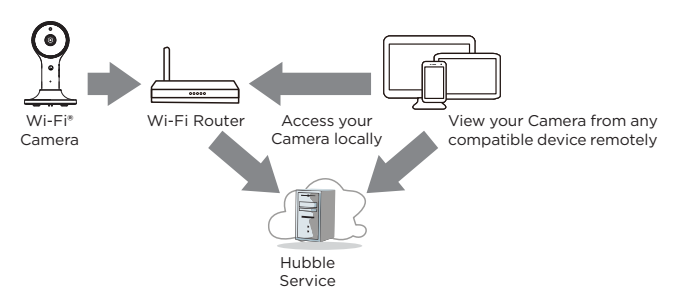

When a user tries to access the Camera, our Hubble server authenticates the user's identity and permits access to the Camera.

### 5.3 Setup

Connect the Wi-Fi® Camera to the Power Adapter, then plug into electrical outlet. The Camera must be within range of the Wi-Fi® router with which you want to connect. Make sure the password of the router is available for entering during the in-app setup process.

<span id="page-19-0"></span>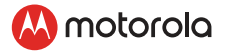

#### Status of LED Indication:

- Pair / Setup state: LED is Blue and Flashing.
- Unconnected state: LED is Red and Flashing.
	- Connected state: LED is Blue and always on.
- Video streaming: LED is Blue and Flashing.

Note: You can only setup via a compatible smartphone or tablet and not via a PC.

#### 5.4 User Account and Camera Setup on Android™ Devices What you need

- Wi-Fi® Camera Unit
- Power adapter for the Camera
- Device with Android™ system version 5.0 and above

### 5.4.1 Power ON and Connect the Camera

- Switch the parent unit off before connect the camera to Wi-Fi<sup>®</sup>.
- Connect the power adapter to electrical outlet and insert the plug into the power socket on the back of the Camera Unit, the unit turns on.

### 5.4.2 Download Hubble for Motorola Monitors App

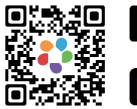

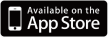

<span id="page-19-1"></span>Google play

- Scan the QR code with your Android™ device and download Hubble for Motorola Monitors App from the Google Play™ Store for Android™ devices.
- Install Hubble for Motorola Monitors App on your smart device.

#### 5.4.3 Run Hubble for Motorola Monitors App on Android™ device

- Ensure that your Android™ device is connected to your Wi-Fi® router.
- Run "Hubble for Motorola Monitors" App, enter your account information, read through the Terms of Service, then select "By signing up you agree to our Terms & Conditions" before you tap SIGNUP. (Picture A1)

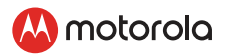

#### <span id="page-20-0"></span>*Note:*

*If you already have a Hubble App account, please select Already have an Account? to go to the next step.(Picture A2)*

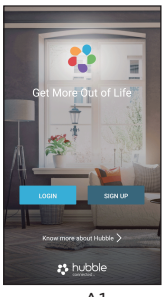

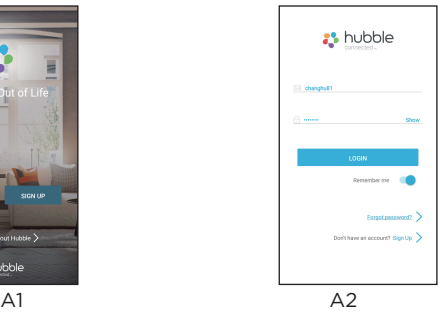

## <span id="page-20-1"></span>5.4.4 Add the Camera to your account

- Tap  $(F)$  on the screen of your device and select "I have and IP-Enable model" to add camera. (Pictures A3, A4)
- Select "Other Cameras" for LUX65CONNECT Camera Unit setup. (Pictures A5)

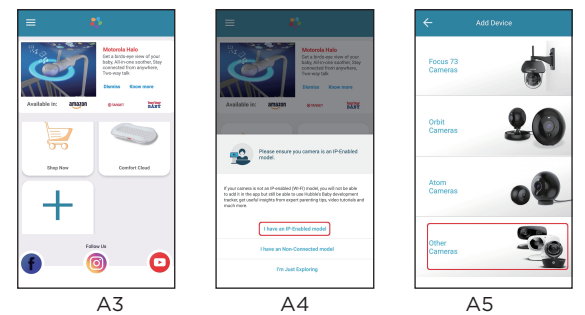

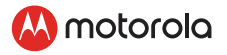

- The following setup instructions will appear on the screen. (Picture A6)
- Follow in-App instructions to power on the camera unit and wait for a couple of minutes for it to warm up.
- Tap **Continue** when the Camera LED starts to blink.

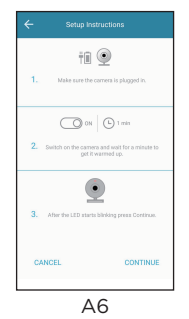

- The following setup instructions will appear on the screen. (Picture A7)
- Press and hold the PAIR button on the side of the Camera Unit, you will then hear a voice prompt "Ready for Pairing" indicating that the Camera is ready for setup.
- Tap Detect Camera.

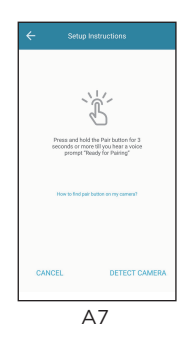

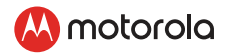

- The App will automatically search for your camera unit, it might take a minute. (Picture A8)
- Your camera ID (CameraHD-0664XXXXXX) will appear on the list of networks as shown, continue to setup by tapping your camera ID, the camera is detected successfully. (Pictures A9, A10)

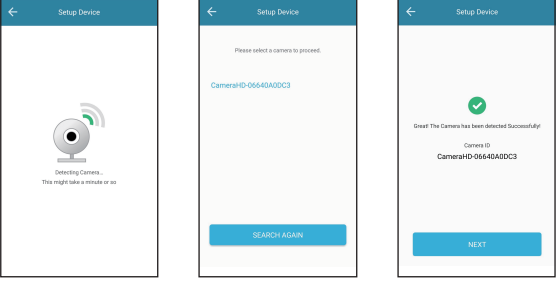

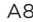

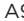

A8 A9 A10

- Tap Next to search Wi-Fi network, select your Wi-Fi Network to connect your device. (Picture A11)
- Enter your password then tap Submit. (Picture A12)

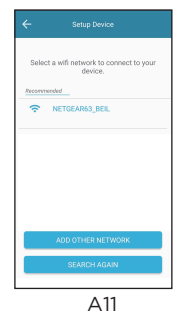

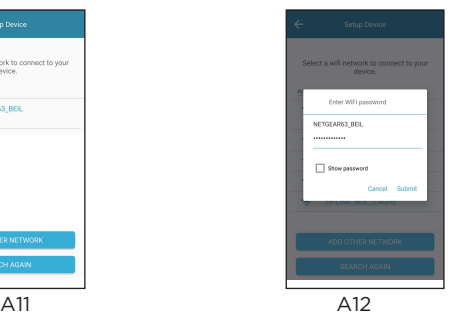

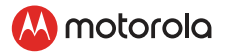

- It will take a few minutes for the Camera to connect to the Wi-Fi® network before showing the connection status, name your camera unit and tap Continue. (Pictures A13, A14)
- Confirm the App features of Sound and Motion Detect notified for your camera.

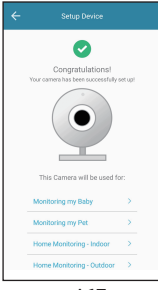

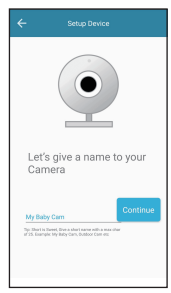

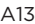

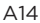

- A13 A14 • Confirm the App features of Sound and Motion Detect notified for your camera by tapping NEXT.(Pictures A15, A16)
- The camera have been successfully connected to Hubble for Motorola Monitors App, the LED indicator on the Camera Unit will light up in blue. Tap Camera Name on home page of App to view the video captured by the Camera Unit.(Picture A17)

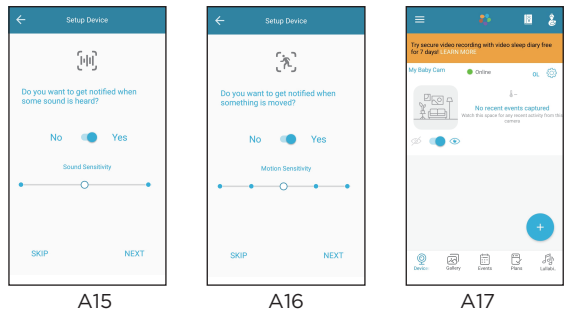

If connection fails, please tap Retry and repeat the steps starting fro[m5.4.4](#page-20-1).

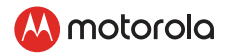

#### <span id="page-24-0"></span>5.5 User Account and Camera Setup on iPhone®/iPad® What you need

- Wi-Fi® Camera Unit
- Power adapter for the Camera
- iPhone®/iPad® with iOS version 9.0 and above

#### 5.5.1 Power ON and Connect the Camera

- Switch the parent unit off before connect the camera to Wi-Fi<sup>®</sup>.
- Connect the power adapter to electrical outlet and insert the plug into the power socket on the back of the Camera Unit, the unit turns on.

### 5.5.2 Download Hubble for Motorola Monitors App

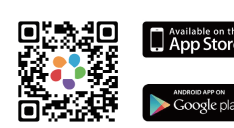

- Scan the QR code with your iPhone®/ iPad® and download "Hubble for Motorola Monitors" App from App Store.
- <span id="page-24-1"></span>• Install the Hubble for Motorola Monitors on your iPhone®/iPad®.

### 5.5.3 Run Hubble for Motorola Monitors App on iPhone®/iPad®

- Ensure that your iPhone<sup>®</sup>/iPad<sup>®</sup> is connected to your Wi-Fi<sup>®</sup> Router.
- Run the "Hubble for Motorola Monitors" App, enter your account information, read through the Terms of Service, and then select "By signing up you agree to our Terms & Conditions" before you tap SIGNUP. (Picture i1)

<span id="page-25-0"></span>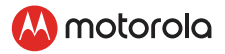

#### *Note:*

*If you already have a Hubble App account, please select Already have an Account to go to the next step (Picture i2).*

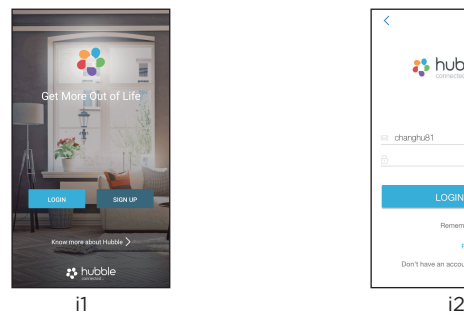

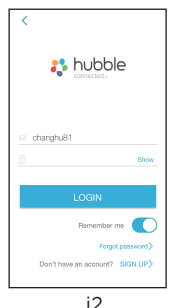

#### 5.5.4 Add the Camera to your account

- Make sure Bluetooth was activated on your iPhone®/iPad®.
- Tap  $(\pm)$  on the screen of your device and select "I have and IP-Enable model" to add camera. (Pictures i3, i4)
- Select LUX65 Connect for LUX65CONNECT Camera Unit setup. (Picture i5)

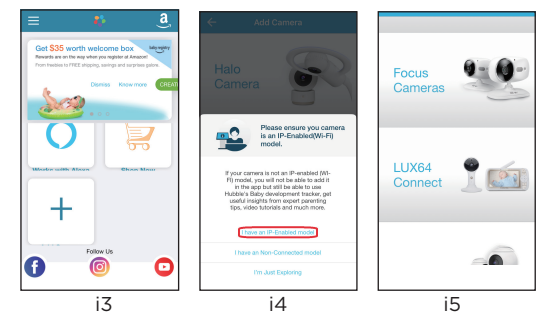

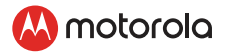

- The following setup instructions will appear on the screen. (Picture i6)
- Follow in-App instructions to power on the camera unit and wait for a couple of minutes for it to warm up.
- Tap Continue when the Camera LED starts to blink.

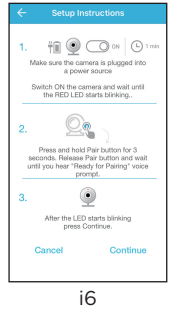

- The following setup instructions will appear on the screen. (Picture i7)
- Press and hold the PAIR button on the side of the Camera Unit, you will then hear a voice prompt "Ready for Pairing" indicating that the Camera is ready for setup.

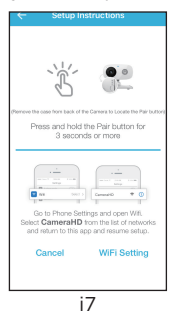

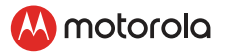

- The App will automatically search for your camera unit, it might take a minute. (Picture i8)
- The camera is detected successfully and your camera ID (CameraHD-0664XXXXXX) will appear on the screen as shown. (Picture i9)

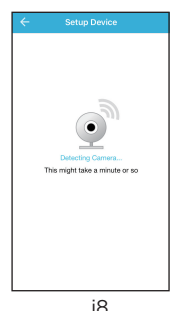

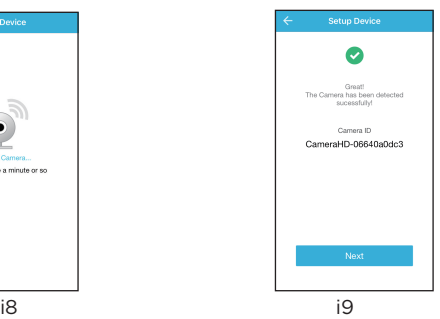

- Tap Next to search Wi-Fi® network, it might take a minutes or so. (Picture i10)
- Select your Wi-Fi Network to connect your device and enter your password then tap Ok. (Picture i11)

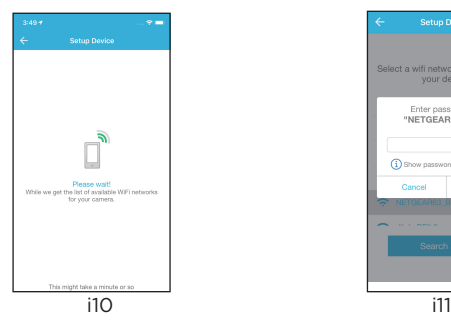

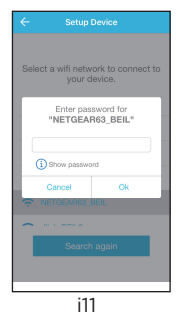

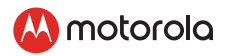

• It will take a few minutes for the Camera to connect to the Wi-Fi® network before showing the connection status, name your camera unit and tap Continue. (Pictures i12, i13)

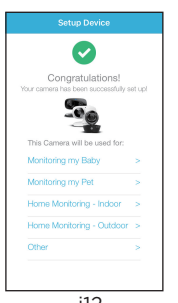

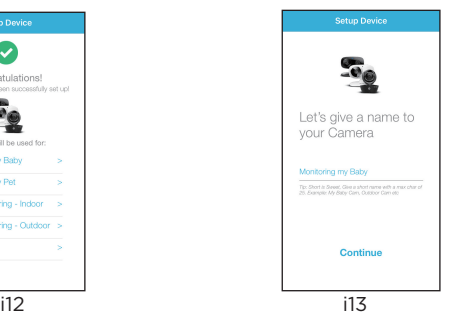

- Confirm the App features of Sound and Motion Detect notified for your camera by tapping NEXT.(Pictures i14, i15)
- The camera have been successfully connected to Hubble for Motorola Monitors App, the LED indicator on the Camera Unit will light up in blue, tap Camera Name on home page of App to view the video captured by the Camera Unit.(Picture i16)

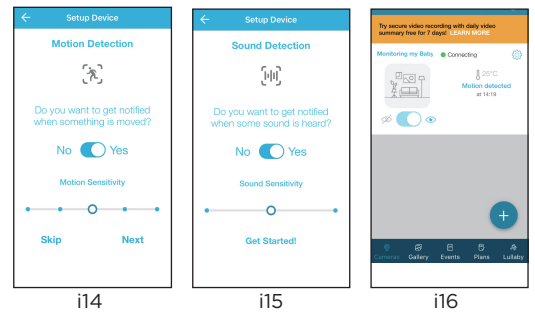

• If connection fails, please tap Retry and repeat the steps starting from 5.5.4.

<span id="page-29-0"></span>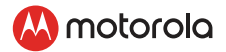

# *6. Camera Functions*

# 6.1 Connecting the Camera Unit to power

- Connect the power adapter to electrical outlet and insert the plug into the power socket on the back of the Camera Unit.
- The Blue LED will illuminate after approximately 30 seconds if the camera is set up. The Red LED will flash if the camera is not set up. (Note: To switch off the device, unplug the power supply.)
- Run the Hubble for Motorola Monitors App on your smart device.

#### $\mathbf{E}$ Event History  $\|\cdot\|$  Tap Event History  $\equiv$  to access the video record list that is triggered by Motion or Sound detection. • Delete Events **m** Tap to delete selected event(s). **Photo/Video**  $\cdot$  Take a photo or record a video from ित your Camera. • Tap the Video icon  $(\neg)$  to activate Video function. Tap and hold the red button  $\left( \bigcirc \right)$  to start recording and release to stop. • Tap the Camera icon (fd)to switch to Camera mode. You can capture photos from Camera view. *Note: Photos and videos will be stored in the internal flash memory of your smart device, and can be accessed via the Gallery or Media Player (Android Device). To play videos, please use the Hubble App.*

#### 6.2 Overview of the Features on Hubble App

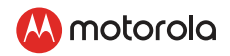

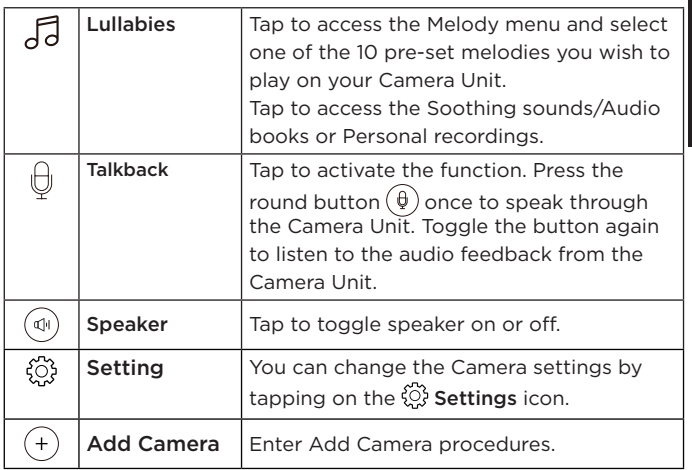

<span id="page-31-0"></span>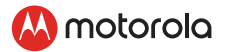

# *7. Working with PC/Notebook*

- Go to<http://www.hubbleconnected.com/motorola/login/>
- Enter your User Name and Password and then click Login if you have already created an account.
- Click on the Camera list paired in your account via Android™ device or iPhone®/iPad® and the Camera view will appear on screen. You can easily stay connected with your favorite people, places and pets with live video streaming.
- On the website, you can change the Settings by following the Menu instructions.

# *8. Procedure for Resetting the Camera*

Note: If your Camera is moved from one router (e.g. home) to another (e.g. office) or you have Camera setup issues, then the Camera must be reset. Please reset the Camera with the following procedures:

- Press and hold the PAIR button approximately 20 seconds, you will hear a long beep thence release PAIR button, wait for the Camera Unit to complete an internal reset procedure.The Red LED will begin to flash when the Camera Unit is reset successfully.
- You can add your Camera again by following the steps in section [5.4.3](#page-19-1) for Android™ devices or in section [5.5.](#page-24-1)3 for iOS devices.

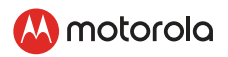

# <span id="page-32-0"></span>*9. Disposal of the Device (environment)*

At the end of the product life cycle, you should not dispose of this product with normal household waste. Take this product to a collection point for the recycling of electrical and electronic equipment. The symbol on the product, user's guide and/or box indicates this.

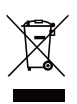

Some of the product materials can be re-used if you take them to a recycling point. By reusing some parts or raw materials from used products you make an important contribution to the protection of the environment.

Please contact your local authorities in case you need more information on the collection points in your area.

The internal battery should be disposed of with the Parent unit in an environmentally-friendly manner according to your local regulations.

# *10.Cleaning*

Clean the Baby Monitor with a slightly damp cloth or with an antistatic cloth. Never use cleaning agents or abrasive solvents.

#### Cleaning and care

- Do not clean any part of the product with thinners or other solvents and chemicals – this may cause permanent damage to the product which is not covered by the warranty.
- Keep the Baby Monitor away from hot, humid areas or strong sunlight, and don't let it get wet.
- Every effort has been made to ensure high standards of reliability for your Baby Monitor. However, if something does go wrong, please do not try to repair it yourself – contact Customer Service for assistance.

### *IMPORTANT*

*Always switch of and disconnect the power adapter before cleaning your baby monitor.*

<span id="page-33-0"></span>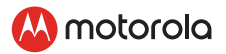

# *11. Help*

### **Display**

- Try recharging the battery pack.
- Reset the Units. Unplug both the Units' electrical power, then plug them back in.
- Is the Unit switched on?
- Press and hold the ON/OFF button  $\phi$  on the Parent Unit for 3 seconds to switch it ON.
- Is the correct camera selected? Change the camera number, if necessary.
- Is the video display turned on? Press the VIDEO ON/OFF button V to turn it ON.
- When operating using batteries only, the display will go blank after 5 minutes or 30 minutes or 60 minutes to save power (depending on video settings). The Unit is still active and will give you audio alerts. You can reactivate the screen by pressing any button.

# Registration

### *If the Baby Unit has lost its link with the Parent Unit*

- If the Baby Unit is too far away it may be going out of range, so move the Baby Unit closer to the Parent Unit.
- Reset both the Parent Unit and Baby Unit by disconnecting them from the electrical power. Wait about 15 seconds before reconnecting. Allow up to one minute for the Baby Unit and the Parent Unit to synchronize.
- See 2.3 Registration (Pairing), if there is a need to re-register the Units.

# Interference

### *Noise interference on your Parent Unit*

- Your Baby and Parent Units may be too close. Move them further apart.
- Make sure there is at least 1 to 2m between the 2 Units to avoid audio feedback.
- lf the Baby Unit is too far away, it may be out of range. Move the Baby Unit closer to the Parent Unit.

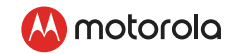

- Make sure that the Baby and Parent Units are not near other electrical equipment, such as a television, computer or cordless/ mobile telephone. Move the Baby Unit or Parent Unit 3 feet away from other electrical equipment.
- Use of other 2.4 GHz products, such as wireless networks (Wi-Fi® routers), Bluetooth™ systems, or microwave ovens, may cause interference with this product. Keep the Baby Unit or Parent Unit at least 3 feet away from these types of products, or switch them off if they appear to be causing interference.
- If the signal is weak, try moving the Parent and/or Baby Unit to different positions in the rooms.

#### Noise interference on your device

- To avoid background noise or echoes, ensure that there is enough distance between your device and the Wi-Fi® Camera Unit.
- Use of other 2.4 GHz products, such as Bluetooth™ systems or microwave ovens, may cause interference with this product. Keep the Wi-Fi® Camera Unit at least 3 feet away from these types of products, or switch them off if they appear to be causing interference.

#### Lost connection

• Check your Wi-Fi® settings. If necessary, reconnect your Wi-Fi®. Ensure that the Wi-Fi® Camera Unit is switched ON. Wait a few minutes to make the connection with the Wi-Fi® system.

#### If you forgot your password

• If you do not remember your password, tap Forgot Password and submit your e-mail address. A new password will be sent to your e-mail address immediately.

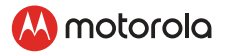

# Troubleshooting for Wi-Fi® Internet Viewing

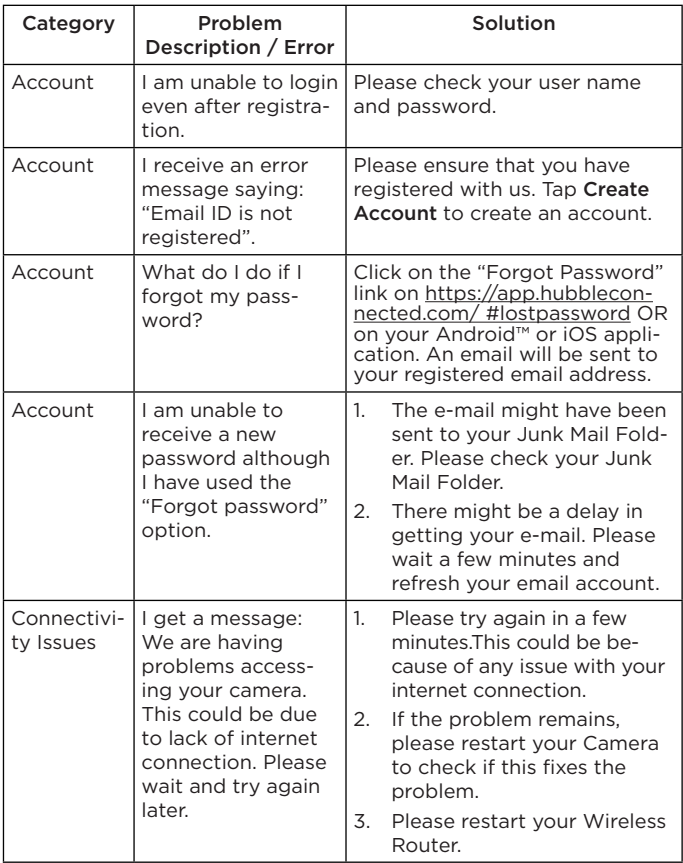

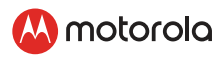

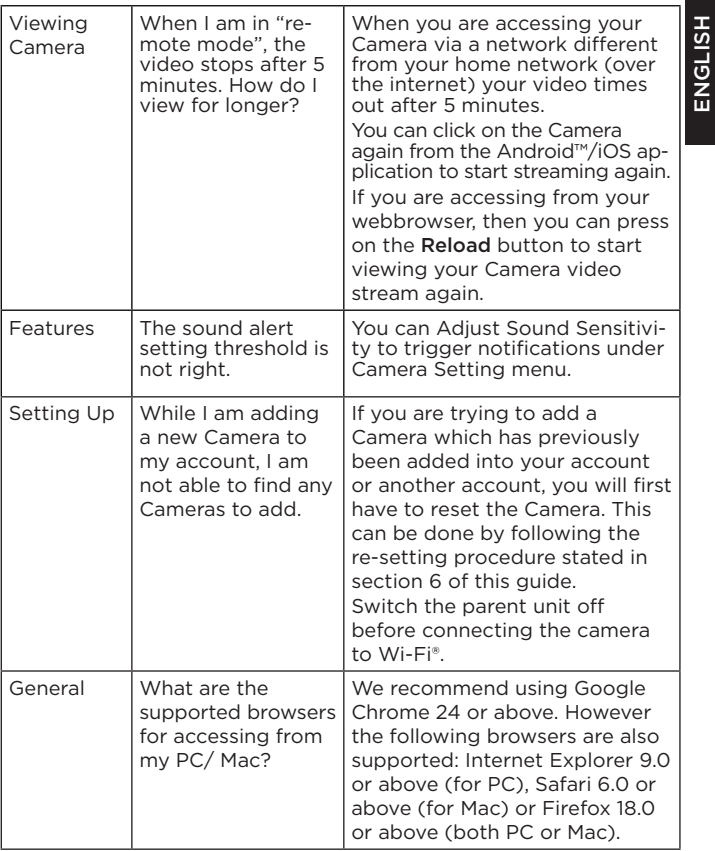

ENGLISH

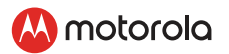

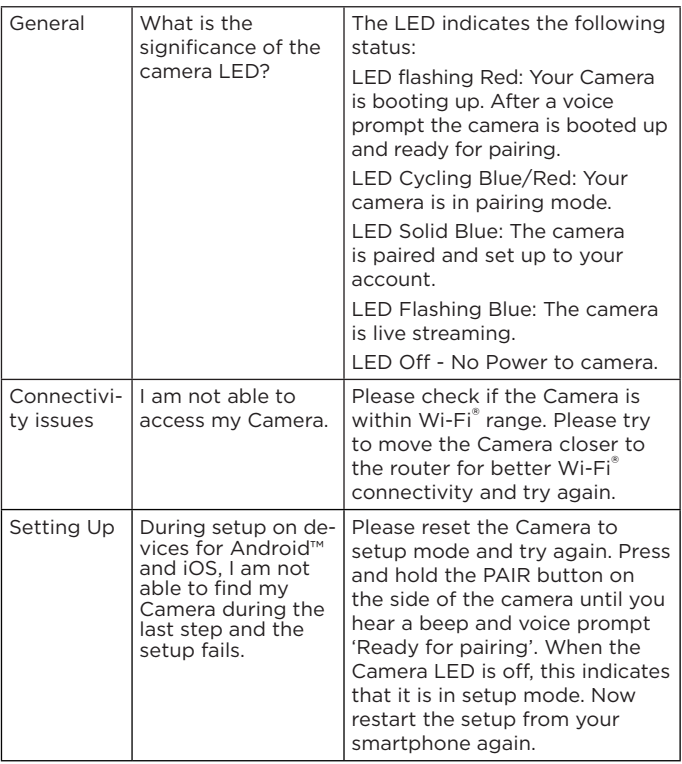

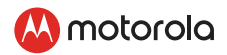

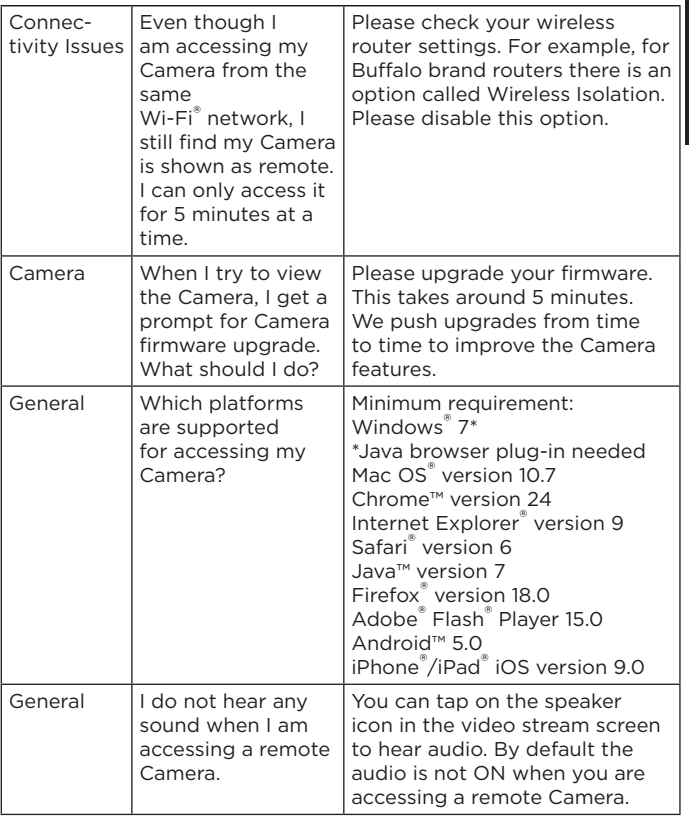

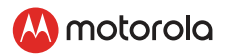

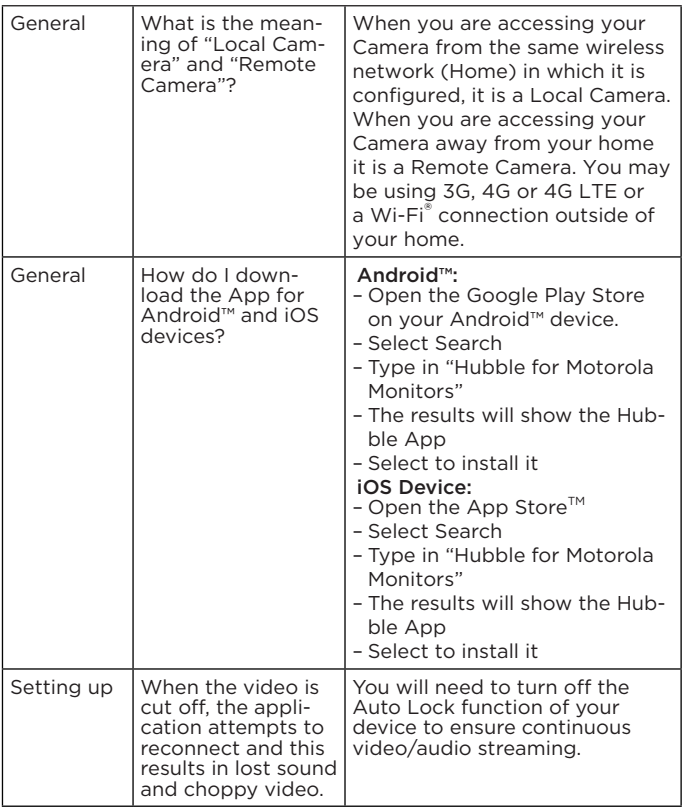

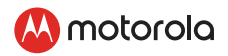

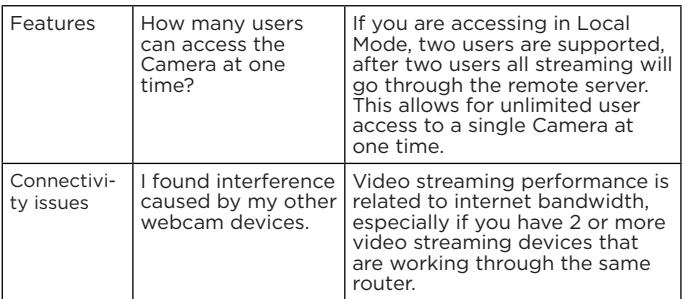

<span id="page-41-0"></span>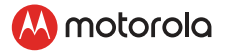

# *12.General Information*

If your product is not working properly, read this Quick Start Guide or the User's Guide of one of the models listed on page 1. Contact Customer Service:

#### Live Chat: motorolastore.support/en. Email: support@motorolastore.com

# Consumer Products and Accessories Limited Warranty ("Warranty")

Thank you for purchasing this Motorola branded product manufactured under license by Binatone Electronics International LTD ("BINATONE").

# What Does this Warranty Cover?

Subject to the exclusions contained below, BINATONE warrants that this Motorola branded product ("Product") or certified accessory ("Accessory") sold for use with this product that it manufactured to be free from defects in materials and workmanship under normal consumer usage for the period outlined below. This Warranty is your exclusive warranty and is not transferable.

THIS WARRANTY GIVES YOU SPECIFIC LEGAL RIGHTS, AND YOU MAY HAVE OTHER RIGHTS THAT VARY BY STATE, PROVINCE OR COUNTRY. FOR CONSUMERS WHO ARE COVERED BY CONSUMER PROTECTION LAWS OR REGULATIONS IN THEIR COUNTRY OF PURCHASE OR, IF DIFFERENT, THEIR COUNTRY OF RESIDENCE, THE BENEFITS CONFERRED BY THIS LIMITED WARRANTY ARE IN ADDITION TO ALL RIGHTS AND REMEDIES CONVEYED BY SUCH CONSUMER PROTECTION LAWS AND REGULATIONS. FOR A FULL UNDERSTANDING OF YOUR RIGHTS YOU SHOULD CONSULT THE LAWS OF YOUR COUNTRY, PROVINCE OR STATE.

### Who is covered?

This Warranty extends only to the first consumer purchaser, and is not transferable.

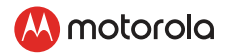

# What will **BINATONE** do?

BINATONE or its authorized distributor at its option and within a commercially reasonable time, will at no charge repair or replace any Products or Accessories that do not conform to this Warranty. We may use functionally equivalent reconditioned/ refurbished/ preowned or new Products, Accessories or parts.

### What Other Limitations Are There?

ANY IMPLIED WARRANTIES, INCLUDING WITHOUT LIMITATION THE IMPLIED WARRANTIES OF MERCHANTABILITY AND FITNESS FOR A PARTICULAR PURPOSE, SHALL BE LIMITED TO THE DURATION OF THIS LIMITED WARRANTY, OTHERWISE THE REPAIR OR REPLACEMENT PROVIDED UNDER THIS EXPRESS LIMITED WARRANTY IS THE EXCLUSIVE REMEDY OF THE CONSUMER, AND IS PROVIDED IN LIEU OF ALL OTHER WARRANTIES, EXPRESS OR IMPLIED. IN NO EVENT SHALL MOTOROLA OR BINATONE BE LIABLE, WHETHER IN CONTRACT OR TORT (INCLUDING NEGLIGENCE) FOR DAMAGES IN EXCESS OF THE PURCHASE PRICE OF THE PRODUCT OR ACCESSORY, OR FOR ANY INDIRECT, INCIDENTAL, SPECIAL OR CONSEQUENTIAL DAMAGES OF ANY KIND, OR LOSS OF REVENUE OR PROFITS, LOSS OF BUSINESS, LOSS OF INFORMATION OR OTHER FINANCIAL LOSS ARISING OUT OF OR IN CONNECTION WITH THE ABILITY OR INABILITY TO USE THE PRODUCTS OR ACCESSORIES TO THE FULL EXTENT THESE DAMAGES MAY BE DISCLAIMED BY LAW. Some jurisdictions do not allow the limitation or exclusion of

incidental or consequential damages, or limitation on the length of an implied warranty, so the above limitations or exclusions may not apply to you. This Warranty gives you specific legal rights, and you may also have other rights that vary from one jurisdiction to another.

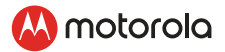

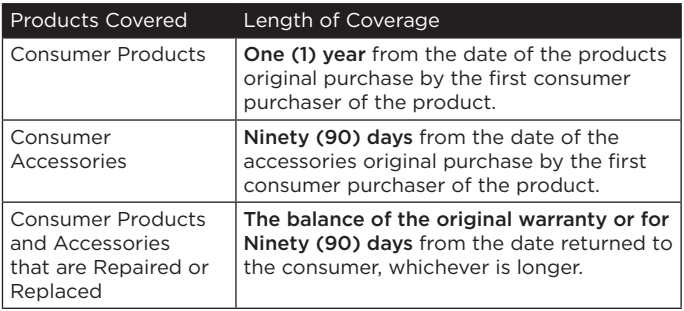

# Exclusions

Normal Wear and Tear. Periodic maintenance, repair and replacement of parts due to normal wear and tear are excluded from coverage.

Abuse & Misuse. Defects or damage that result from: (a) improper operation, storage, misuse or abuse, accident or neglect, such as physical damage (cracks, scratches, etc.) to the surface of the product resulting from misuse; (b) contact with liquid, water, rain, extreme humidity or heavy perspiration, sand, dirt or the like, extreme heat, or food; (c) use of the Products or Accessories for commercial purposes or subjecting the Product or Accessory to abnormal usage or conditions; or (d) other acts which are not the fault of MOTOROLA or BINATONE, are excluded from coverage.

Use of Non-Motorola branded Products and Accessories. Defects or damage that result from the use of Non-Motorola branded or certified Products or Accessories or other peripheral equipment are excluded from coverage.

Unauthorized Service or Modification. Defects or damages resulting from service, testing, adjustment, installation, maintenance, alteration, or modification in any way by someone other than MOTOROLA, BINATONE or its authorized service centers, are excluded from coverage.

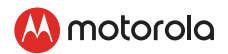

Altered Products. Products or Accessories with (a) serial numbers or date tags that have been removed, altered or obliterated; (b) broken seals or that show evidence of tampering; (c) mismatched board serial numbers; or (d) nonconforming or non-Motorola branded housings, or parts, are excluded from coverage.

Communication Services. Defects, damages, or the failure of Products or Accessories due to any communication service or signal you may subscribe to or use with the Products or Accessories is excluded from coverage.

# How to Obtain Warranty Service or Other Information?

To obtain service or information, please call:

#### Live Chat: motorolastore.support/en.

#### Email: support@motorolastore.com

You will receive instructions on how to ship the Products or Accessories at your expense and risk, to a BINATONE Authorized Repair Center.

To obtain service, you must include: (a) the Product or Accessory; (b) the original proof of purchase (receipt) which includes the date, place and seller of the Product; (c) if a warranty card was included in your box, a completed warranty card showing the serial number of the Product; (d) a written description of the problem; and, most importantly; (e) your address and telephone number.

These terms and conditions constitute the complete warranty agreement between you and BINATONE regarding the Products or Accessories purchased by you, and supersede any prior agreement or representations, including representations made in any literature publications or promotional materials issued by BINATONE or representations made by any agent, employee or staff of BINATONE, that may have been made in connection with the said purchase.

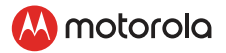

# FCC and IC regulations FCC Part l5

NOTE: This equipment has been tested and found to comply with the limits for a Class B digital device, pursuant to Part 15 of the Federal Communications Commission (FCC) rules. These limits are designed to provide reasonable protection against harmful interference in a residential installation. This equipment generates, uses and can radiate radio frequency energy and, if not installed and used in accordance with the instructions, may cause harmful interference to radio communications. However, there is no guarantee that interference will not occur in a particular installation. If this equipment does cause harmful interference to radio or television reception, which can be determined by turning the equipment off and on, the user is encouraged to try to correct the interference by one or more of the following measures:

- Reorient or relocate the receiving antenna.
- Increase the separation between the equipment and receiver.
- Connect the equipment into an outlet on a circuit diferent from that to which the receiver is connected.
- Consult the dealer or an experienced radio/TV technician for help.

This device complies with Part 15 of the FCC rules. Operation is subject to the following two conditions: (1) this device may not cause harmful interference, and (2) this device must accept any interference received, including interference that may cause undesired operation. Privacy of communications may not be ensured when using this device.

To ensure safety of users, the FCC has established criteria for the amount of radio frequency energy that can be safely absorbed by a user or bystander according to the intended usage of the product. This product has been tested and found to comply with the FCC criteria.

This Class B digital apparatus complies with Canadian ICES-003. CAN ICES-3(B)/NMB-3(B).

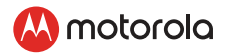

# **WARNING**

Changes or modifications, to this equipment not expressively approved by the party responsible for compliance could void the user's authority to operate the equipment.

The socket-outlet shall be installed near the equipment and shall be easily accessible

#### Industry Canada

This device complies with Industry Canada licence-exempt RSS standard(s): Operation is subject to the following Two conditions:(1) this device may not cause interference, and (2) this device must accept any interference, including interference that may cause undesired operation of the device.

The term "IC: " before the certification/registration number only signifies that the Industry Canada technical specifications were met. This product meets the applicable Industry Canada technical specifications.

Le présent appareil est conforme aux CNR d'Industrie Canada applicables aux appareils radio exempts de licence. L'exploitation est autorisée aux deux conditions suivantes : (1) l'appareil ne doit pas produire de brouillage, et (2) l'utilisateur de l'appareil doit accepter tout brouillage radioélectrique subi, même si le brouillage est susceptible d'en compromettre le fonctionnement. FCC RF Radiation Exposure Statement Caution: This Transmitter must be installed to provide a separation distance of at least 20 cm from all persons.

IC Radiation Déclaration d'exposition Attention: Cet émetteur doit être installé pour fournir une distance de séparation d'au moins 20 cm de toute personne.

<span id="page-47-0"></span>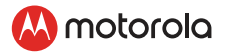

# *13.Technical Specifications*

# BABY UNIT

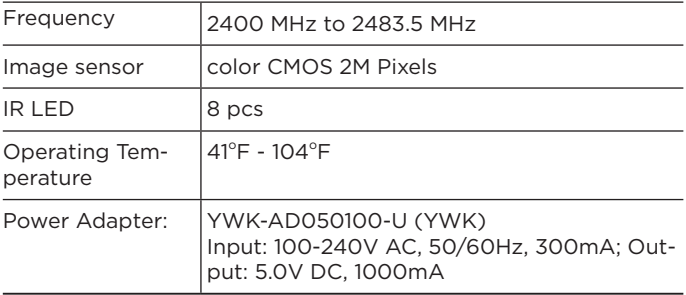

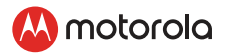

#### PARENT UNIT

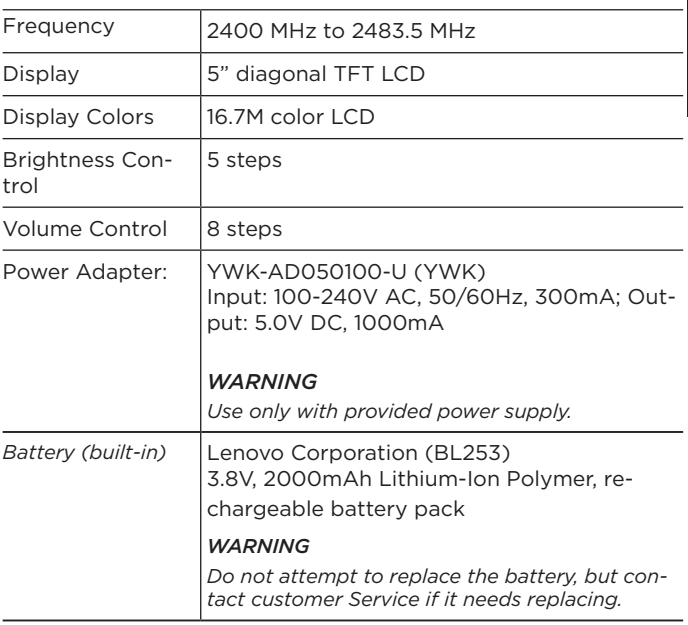

Specifications are subject to change without prior notice.

# M motorolo

Manufactured, distributed or sold by Binatone Electronics International LTD., official licensee for this product. MOTOROLA and the Stylized M logo are trademarks or registered trademarks of Motorola Trademark Holdings, LLC. and are used under license. Apple logo and Safari are trademarks of Apple Inc., registered in the U.S. and other countries. App Store is a service mark of Apple Inc. Google Play, Android, and Chrome are trademarks of Google Inc. Wi-Fi is a trademark of the Wi-Fi Alliance. All other trademarks are the property of their respective owners. © 2019 Motorola Mobility LLC. All rights reserved.

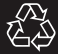

US\_EN Version 1.0 Printed in China